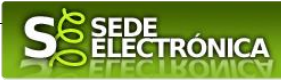

# **INSTRUCCIONES PARA LA PRESENTACIÓN TELEMÁTICA DEL PROCEDIMIENTO "RECONOCIMIENTO DE INTERÉS SANITARIO PARA ACTOS DE CARÁCTER CIENTÍFICO Y TÉCNICO CELEBRADOS EN EL ÁMBITO GEOGRÁFICO DE EXTREMADURA"**

# **Introducción**

Toda la información de este trámite la puede encontrar en el Portal del Ciudadano en el siguiente [enlace](https://ciudadano.gobex.es/buscador-de-tramites/-/tramite/ficha/1763)

# **Presentación telemática de la solicitud**

#### **Para empresas**

**P**ara presentar el trámite de forma telemática en la Sede electrónica de la Junta de Extremadura, que debe efectuarse por el empresario o por el representante de persona jurídica, se deberán seguir los siguientes pasos:

1. **Cumplimentar** el formulario de la solicitud, para lo que deberá disponer de un certificado electrónico de persona física o DNIe para los empresarios autónomos [< Más información >](https://sede.gobex.es/SEDE/informacion/certificadoElectronico.jsf) o de un certificado de representante de persona jurídica para el resto de los casos  $\leq$  Más información >.

#### **Para personas físicas**

Para presentar el trámite de forma telemática en la Sede electrónica de la Junta de Extremadura se deberán seguir los siguientes pasos:

- **1. Cumplimentar** el formulario de la solicitud, para lo que deberá disponer de un certificado electrónico o el DNIe. < [Más información](https://sede.gobex.es/SEDE/informacion/certificadoElectronico.jsf) >
- **2. Adjuntar<sup>1</sup>** (en el caso de que sea necesario) los documentos que se soliciten, por lo que deberá preparar previamente toda la documentación, escanearla en formato PDF (o en alguno de los formatos admitidos) si no la tiene en formato electrónico y guardarla en el ordenador. Puede ver la documentación necesaria para este trámite [aquí](https://ciudadano.gobex.es/buscador-de-tramites/-/tramite/ficha/1763)
- 3. **Firmar** y **enviar** la solicitud, para lo que previamente deberá descargarse e instalar el programa Autofirma, disponible [aquí](http://firmaelectronica.gob.es/Home/Descargas.html)

Cuando se ha realizado el envío recibirá una comunicación de entrada del expediente en Sede Electrónica en **Mis Notificaciones** de la **Carpeta Ciudadana.**

No es necesario cumplimentar, firmar y enviar el formulario en una única sesión, sino que, si lo desea, puede guardarlo y continuar el proceso en sesiones sucesivas. La solicitud se grabará como **borrador** y podrá acceder a ella desde la pestaña **Mis Borradores** de la **Carpeta Ciudadana** de la Sede Electrónica.

# **Solicitud**

 $\overline{a}$ 1

Como norma general y en los campos de la solicitud que se pueda, aparecerán de color verde los campos obligatorios a rellenar.

## *Bloques Específicos del trámite*

Según Artículo 53 de la Ley 39/2015, de 1 de octubre, del Procedimiento Administrativo Común de las Administraciones Públicas,<br>es un derecho del ciudadano no presentar datos y documentos no exigidos por las normas aplicabl *de las Administraciones Públicas o que hayan sido elaborados por éstas.* Puede ejercer este derecho en el apartado Adjuntar Documentación de la solicitud.

*Página 1 de 9*

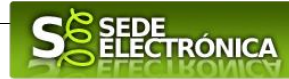

## *1 Datos de identificación del solicitante (entidad proveedora u organizadora)*

Si es la primera vez que se relaciona por medios electrónicos con la Junta de Extremadura deberá rellenar obligatoriamente los campos que se soliciten. Estos datos se almacenarán, si da su consentimiento expreso, en el repositorio de la Junta de Extremadura y podrá posteriormente modificarlos a través de la pestaña **Mis Datos** de la **Carpeta Ciudadana** (Mis expedientes).

### *2 Representante para medios electrónicos*

Solo en el caso de que la entidad proveedora interesada proponga un Representante a través de **Mis representaciones** (dentro de la **Carpeta Ciudadana**).

## *3 Datos de notificación*

 $\overline{a}$ 

Permite elegir entre notificación electrónica (en cuyo caso será obligatorio indicar una dirección de correo electrónico) o notificación postal (donde habrá que introducir los datos postales).

Según la **Ley 39/2015** de 1 de octubre del Procedimiento Administrativo Común de las Administraciones Públicas:

- 1. Las notificaciones por medios electrónicos se practicarán mediante comparecencia en la Sede electrónica www.sede.gobex.es. Se entiende por comparecencia en la sede electrónica, el acceso por el interesado o su representante debidamente identificado al contenido de la notificación que se publicará en la Sede en la **Carpeta Ciudadana**, pestaña **Mis notificaciones**. Las notificaciones por medios electrónicos se entenderán practicadas en el momento en que se produzca el acceso a su contenido. La notificación por medios electrónicos se entenderá rechazada cuando hayan transcurrido diez días naturales desde la puesta a disposición de la notificación sin que se acceda a su contenido.
- 2. Los interesados que no estén obligados a recibir notificaciones electrónicas<sup>2</sup>, podrán decidir si la notificación se practica o no por medios electrónicos. El interesado podrá identificar una dirección de correo electrónico que servirá para el envío de avisos informándole de la puesta a disposición de una notificación en la Sede electrónica, pero no para el envío de la notificación en sí. Teniendo en cuenta que la falta de práctica de este aviso no impedirá que la notificación sea considerada plenamente válida.

## *4 Datos del representante legal (solo en caso necesario)*

Solo en el caso de que la entidad proveedora interesada disponga de representante legal.

- En todo caso, estarán obligados a relacionarse a través de medios electrónicos con las Administraciones Públicas para la realización de cualquier trámite de un procedimiento administrativo, al menos, los siguientes sujetos:
	- a) Las personas jurídicas.
	- b) Las entidades sin personalidad jurídica.
	- c) Quienes ejerzan una actividad profesional para la que se requiera colegiación obligatoria, para los trámites y actuaciones que realicen con las Administraciones Públicas en ejercicio de dicha actividad profesional. En todo caso, dentro de este colectivo se entenderán incluidos los notarios y registradores de la propiedad y mercantiles.
	- d) Quienes representen a un interesado que esté obligado a relacionarse electrónicamente con la Administración.

e) Los empleados de las Administraciones Públicas para los trámites y actuaciones que realicen con ellas por razón de su condición de empleado público, en la forma en que se determine reglamentariamente por cada Administración.

Artículo 14. Derecho y obligación de relacionarse electrónicamente con las Administraciones Públicas:

Las personas físicas podrán elegir en todo momento si se comunican con las Administraciones Públicas para el ejercicio de sus derechos y obligaciones a través de medios electrónicos o no, salvo que estén obligadas a relacionarse a través de medios electrónicos con las Administraciones Públicas. El medio elegido por la persona para comunicarse con las Administraciones Públicas podrá ser modificado por aquella en cualquier momento.

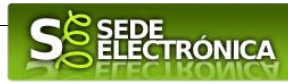

## *5 Datos de identificación de la actividad*

Es obligatorio, para todo tipo de actividades cumplimentar los campos "Titulo del acto", "Fecha de inicio", "Fecha de finalización", "Presupuesto global", "Precio inscripción", "Profesionales a lo que va dirigido".

En caso de actividad a distancia obligatorio cumplimentar el campo "Ámbito de la actividad."

#### **5.1. Lugar de celebración**

En caso de ser una actividad presencial o mixta, es obligatorio cumplimentar los campos: "Provincia de celebración", "Localidad de celebración".

En caso de actividad a distancia es obligatorio cumplimentar el campo: "Ámbito de la actividad".

### *6 Documentación que acompaña*

Es obligatorio marcar esta opción, pues la solicitud debe incluir la documentación que indica el artículo 5 de la Orden de 19 de agosto de 2019.

### *7 Declaración responsable de la veracidad de los datos recogidos en la solicitud*

Es obligatorio marcar esta opción, responsabilizándose así de la veracidad de los datos recogidos en la solicitud. Esta declaración podrá ser verificada en cualquier momento por el órgano gestor.

## *8 Comprobaciones de la Administración / Cesión de datos*

Conforme al artículo **28 de la Ley 39/2015**, de 1 de octubre, *los interesados no estarán obligados a aportar documentos que hayan sido elaborados por cualquier Administración, con independencia de que la presentación de los citados documentos tenga carácter preceptivo o facultativo en el procedimiento de que se trate, siempre que el interesado haya expresado su consentimiento a que sean consultados o recabados dichos documentos. Se presumirá que la consulta u obtención es autorizada por los interesados salvo que conste en el procedimiento su oposición expresa o la ley especial aplicable requiera consentimiento expreso.*

En este bloque puede por lo tanto ejercer su derecho de **oponerse** expresamente al organismo competente en esta materia de la Junta de Extremadura a verificar los datos relacionados, marcando la/s casilla/s correspondiente/s y aportando la documentación que se solicita.

## *CSV*

El Código de Seguro de Verificación se genera automáticamente y no es necesario rellenarlo.

### *Sala de firmas (automática)*

Una vez rellenado el formulario y adjuntada la documentación de la solicitud, esta deberá ser firmada por todos los intervinientes desde la propia Sede, para ello se deberá crear una sala de firmas siguiendo estos pasos.

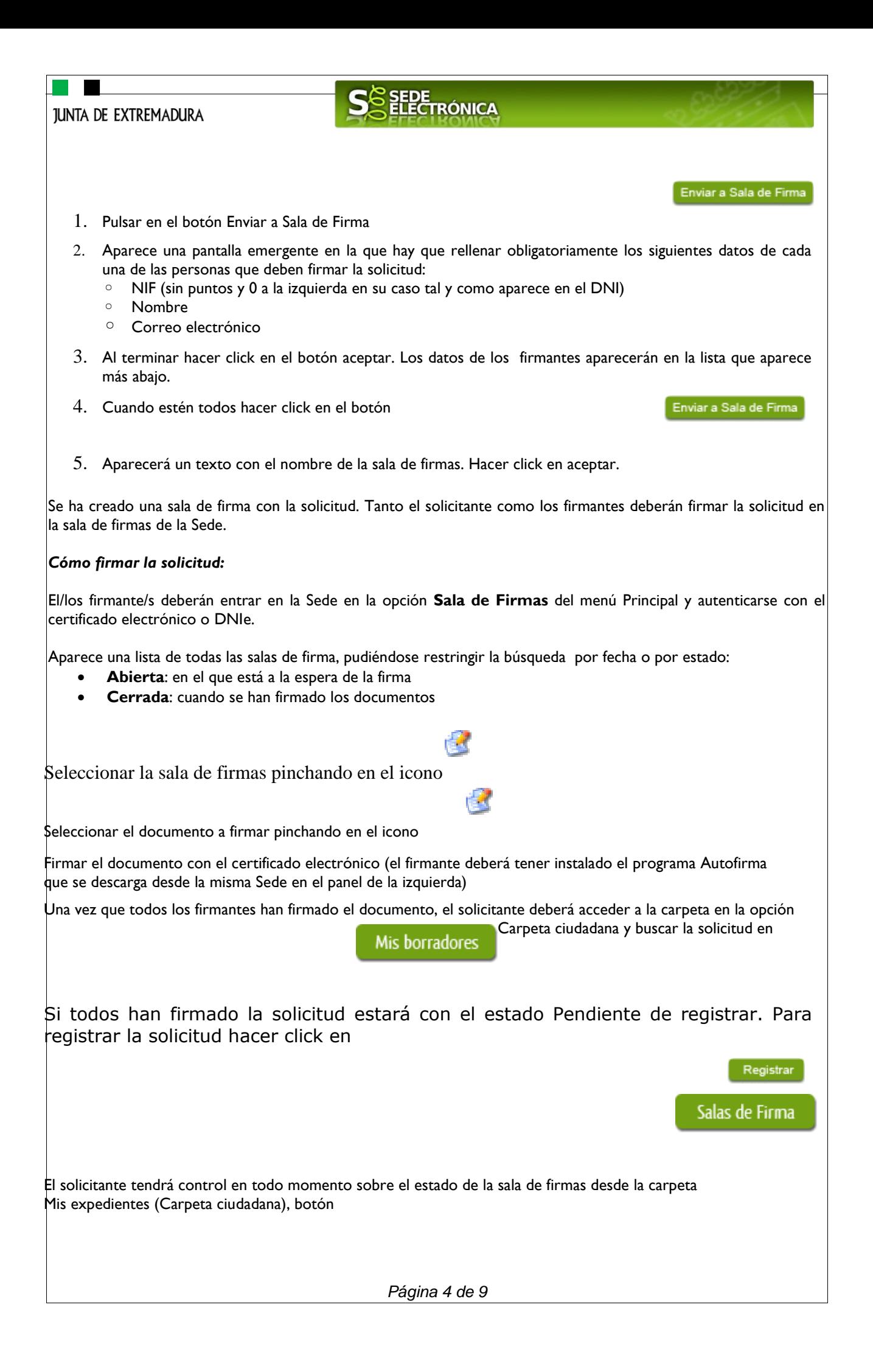

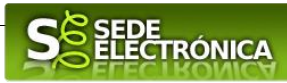

Desde aquí podrá ver el número de firmantes y quienes faltan por firmar la solicitud así como los datos de la sala de firma como quienes son los firmantes y la propia solicitud

### *Sala de firmas genérica*

En el caso de que el trámite necesite adjuntar documentos firmados electrónicamente por personas distintas al solicitante se puede hacer desde la propia Sede, para ello el solicitante deberá crear una sala de firmas siguiendo estos pasos:

#### *Primero crear la sala de firmas*

Desde la Carpeta Ciudadana el solicitante creará la sala de firmas desde la pestaña **Sala de Firmas**, botón **Nuevo**.

Aparece una pantalla para crear las salas de firma con los siguientes campos obligatorios:

- **Nombre de la sala**: un nombre que sirva para identificar y diferenciar la sala de firmas
- **e-mail**: correo para recibir notificaciones de los cambios que se hagan en la sala de firma si se activa el check "*Si desea recibir notificaciones de lo que sucede en la sala, marque esta opción*."
- **Descripción**: un texto descriptivo de la sala de firmas

**A continuación añadir los firmantes. Pulsando en el icono (+) que aparece junto al texto Firmante** se pueden añadir todos los firmantes que se necesite rellenando los siguientes campos:

- Nombre: nombre del firmante del documento
- NIF: NIF del firmante sin puntos
- Correo electrónico: del firmante para recibir notificaciones

El firmante aparecerá en la lista de firmantes

Repetir estos pasos con cada firmante del documento.

Después se añadirán los documentos a firmar pulsando en el icono que aparece junto al texto Documentos.

#### Solo documentos pdf

- Para ello pinchar en el botón **Adjuntar**, seleccionar el documento
- Poner una breve descripción
- Pulsar **Aceptar**

El documento aparecerá en la lista de Documentos

Hacer esto con cada documento a adjuntar

Una vez creada la sala de firmas con todos los firmantes y documentos a firmar pulsar en el botón Salir. La sala de firma aparecerá en la lista de salas de firmas creadas por el solcitante.

Comunicarlo al los firmantes.

#### *Segundo firmar los documentos*

*Página 5 de 9*

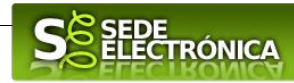

El/los firmante/s deberán entrar en la Sede en la opción Sala de Firmas del menú Principal y autenticarse con el certificado electrónico o DNIe.

Aparece una lista de todas las salas de firma, pudiéndose restringir la búsqueda por fecha o por estado:

- **Abierta**: en el que está a la espera de la firma
- **Cerrada**: cuando se han firmado los documentos

Seleccionar la sala de firmas pinchando en el icono

Seleccionar el documento a firmar pinchando en el icono

Firmar el documento con el certificado electrónico (el firmante deberá tener instalado el programa Autofirma que se descarga desde la misma Sede en el panel de la izquierda)

÷ű

#### *Tercero cerrar la sala de firma*

Una vez que todos los firmantes han firmado el documento, el solicitante deberá cerrar la sala de firmas que creó accediendo a ella desde la pestaña de Mis expedientes (Carpeta ciudadana) botón Sala de Firmas

Ya están los documentos firmados disponibles en la Sede para adjuntarlos a la solicitud.

### *Representación voluntaria en la Sede electrónica*

#### **Paso 1**

El **representado** en Sede Electrónica realiza la Solicitud de inscripción/revocación en el Registro Electrónico de Representantes de Extremadura:

**1.1** Acceso del Interesado a la Sede electrónica (http://sede.gobex.es). Debe seleccionar Carpeta Ciudadana, esto requiere el uso de un certificado digital

**1.2** Interesado propone un Representante a través de Mis representaciones (dentro de Carpeta Ciudadana)

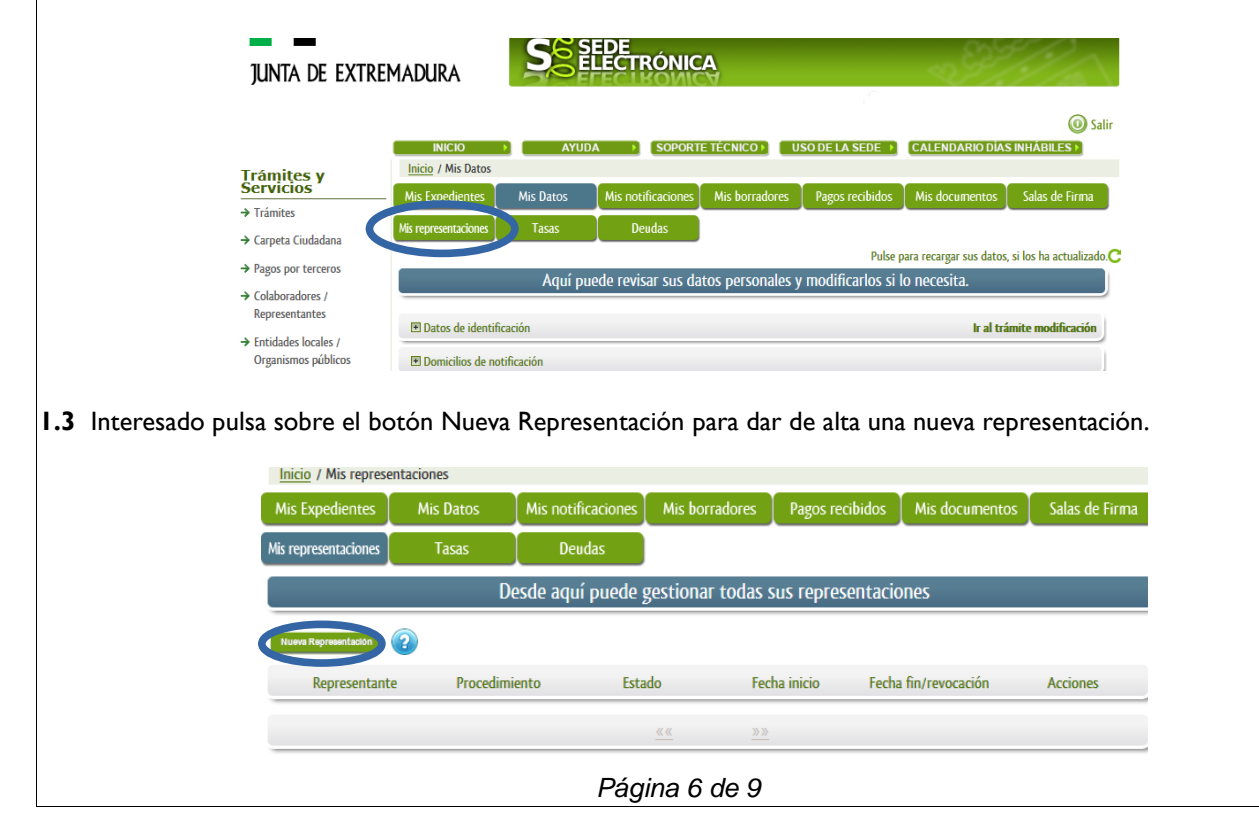

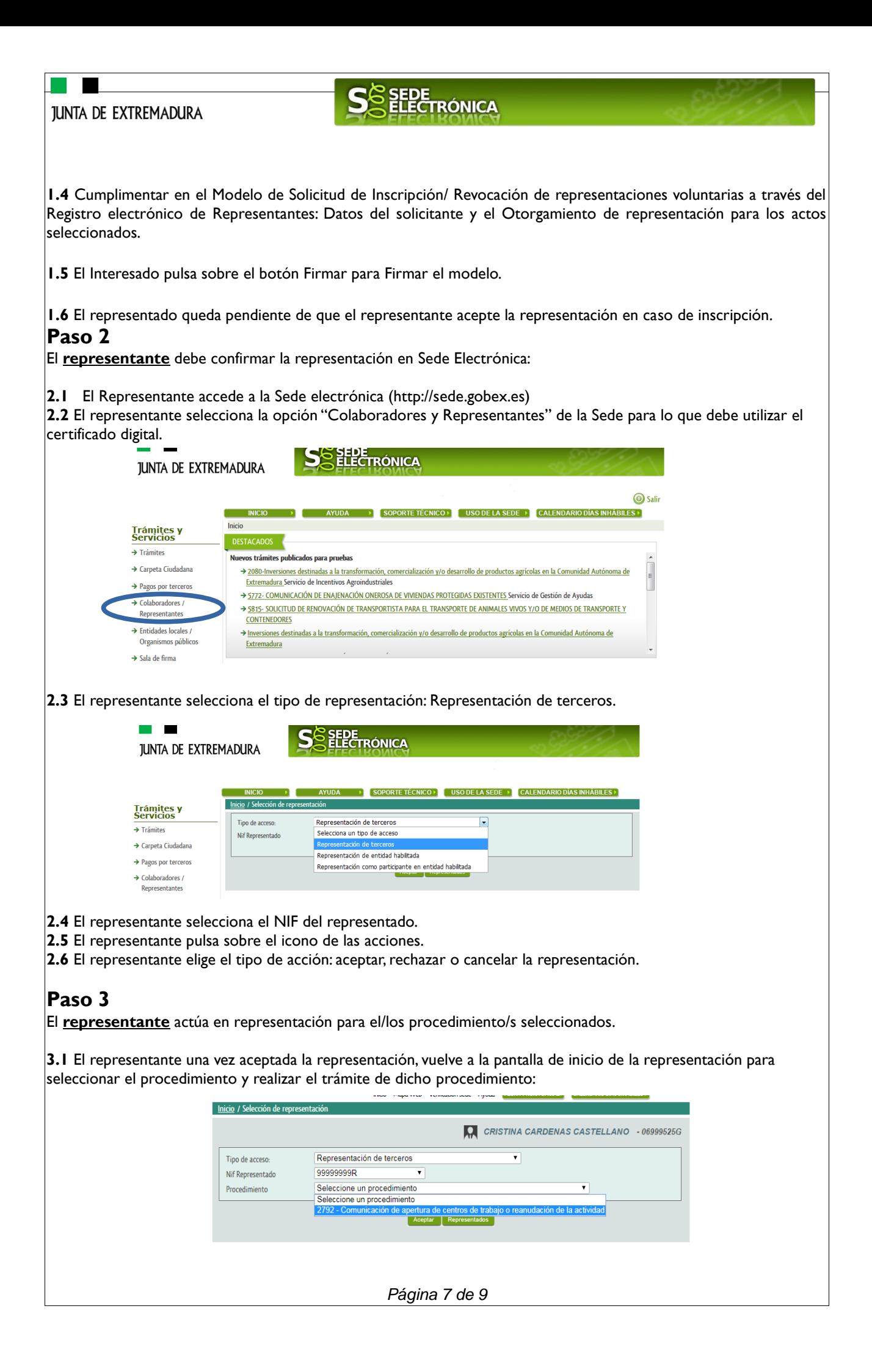

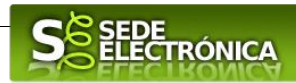

**3.2** El representante puede rescatar un expediente que esté tramitando, buscar expedientes o crear un nuevo expediente para esto último se pulsa sobre el botón "Nuevo".

**3.3** Al pulsar sobre el botón "Nuevo" (del paso anterior) se despliega el formulario de este procedimiento para ser cumplimentado por el representante. Nótese que en datos del Solicitante aparecen los datos del representado.

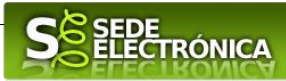

# **INSTRUCCIONES PARA LA PRESENTACIÓN MANUAL DEL PROCEDIMIENTO "RECONOCIMIENTO DE INTERÉS SANITARIO PARA ACTOS DE CARÁCTER CIENTÍFICO Y TÉCNICO CELEBRADOS EN EL ÁMBITO GEOGRÁFICO DE EXTREMADURA"**

Para presentar el trámite de forma manual se deberán seguir los siguientes pasos:

- 1. **Cumplimentar** el formulario de la solicitud, siguiendo las mismas instrucciones indicadas para la presentación telemática de este procedimiento.
- 2. **Imprimir** el formulario de la solicitud una vez cumplimentado.
- 3. **Firmar** y **fechar** la solicitud.
- 4. **Presentar** la solicitud, acompañada de la documentación correspondiente, en cualquiera de los registros u oficinas a las que se refiere el artículo 7.1 del Decreto 257/2009, de 18 de diciembre, o en cualquiera de los lugares previstos en el artículo 16.4 de la Ley 39/2015, de 1 de octubre, del Procedimiento Administrativo Común de las Administraciones Públicas. Las solicitudes que se remitan a través de una oficina de Correos deberán presentarse en sobre abierto para que el impreso de solicitud sea fechado y sellado por el funcionario de Correos antes de que éste proceda a su certificación.